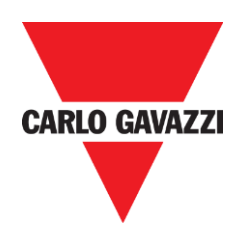

# Manual de hardware Dupline para el modo de compatibilidad

rev. 0.2, 22/02/2016

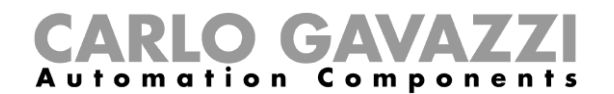

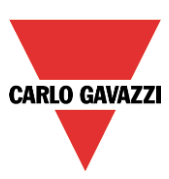

# **Descripción y manual de instalación del sistema Sx2WEB24**

Este manual forma parte del sistema Sx2WEB. Léalo detenidamente puesto que contiene información importante relativa a la seguridad.

- Este sistema debe utilizarse exclusivamente para el uso para el que ha sido concebido. Cualquier otro tipo de uso puede no resultar seguro. El fabricante no asume responsabilidad alguna por un uso inadecuado.
- El fabricante no es responsable de las consecuencias derivadas del uso de piezas de repuesto no originales.
- Este manual está sujeto a cambios sin notificación previa.

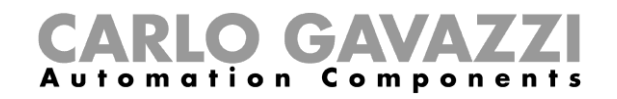

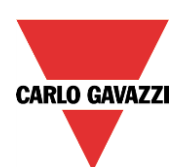

# Índice

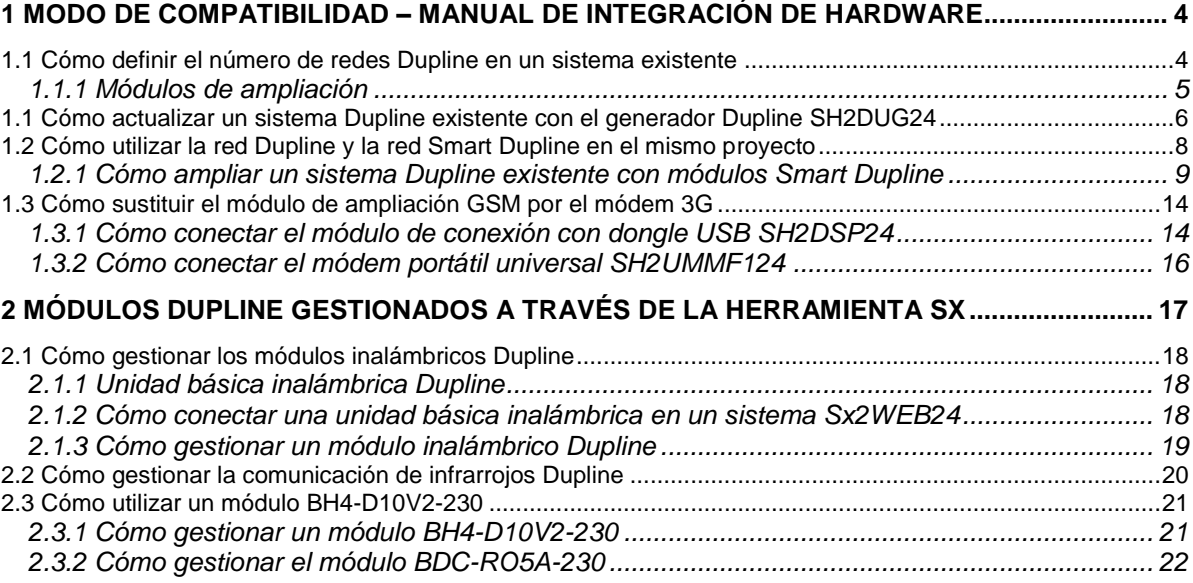

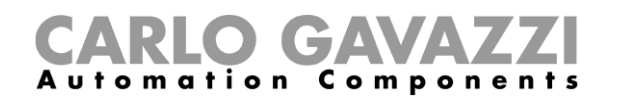

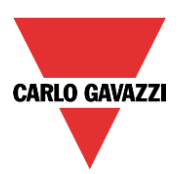

# <span id="page-3-0"></span>**1 Modo de compatibilidad – Manual de integración de hardware**

El generador de canal maestro SH2DUG24 proporciona el accionamiento de salida de generador maestro para una red Dupline® en un sistema smart-Dupline®, controlado a través de un Sx2WEB24. En combinación con un Sx2WEB24, sustituye a un generador BH8-CTRLX-230, BH8-CTRLZ-230, G3800xxxx, a un generador maestro G3890xxxx o a un generador de canal G3490xx (en el caso del generador G3490xx, solo si se utiliza con 128 canales).

En este manual se explican las recomendaciones de hardware y las instrucciones para actualizar correctamente una instalación Dupline existente con el generador de canal Dupline, el módulo SH2DUG24.

#### <span id="page-3-1"></span>**1.1 Cómo definir el número de redes Dupline en un sistema existente**

El controlador (BH8-CTRLX-230, BH8-CTRLZ-230, G3800xxxx, G3890xxxx o G3490xx) es una unidad programable con el generador maestro Dupline integrado: el bus Dupline funciona con una tensión nominal de 8,2 voltios y el bus se transporta en un cable de 2 hilos, como el bus inteligente Dupline. Los conectores Dupline (D+ y D-) están presentes en el controlador y muchos módulos Dupline de entrada y salida reciben alimentación directamente desde el bus Dupline.

El BH8-CTRLX-230 se puede conectar a un máximo de 3 módulos de ampliación de bus. Se hace referencia al controlador como Bus 0, y los módulos de bus de ampliación son Bus 1, Bus 2 y Bus 3.

En la imagen inferior se muestra un sistema Dupline con todas las redes Dupline utilizadas (sin otros módulos). El usuario debe recordar las asociaciones de generador correctas al sustituir el BH8-CTRLX-230 y los módulos de ampliación de bus por componentes nuevos.

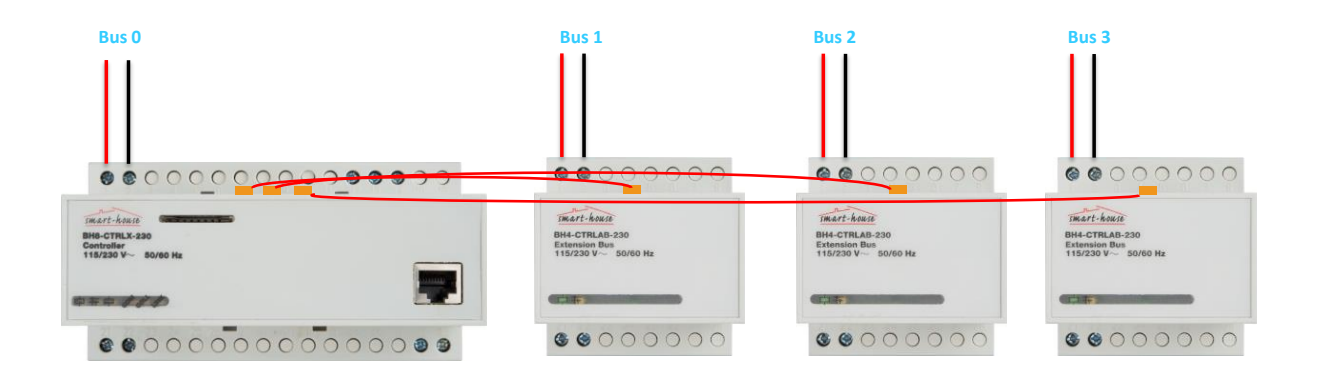

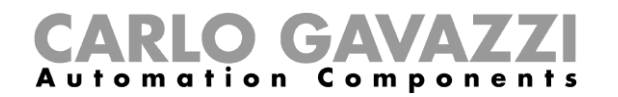

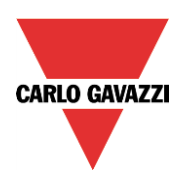

#### <span id="page-4-0"></span>**1.1.1 Módulos de ampliación**

En un sistema Dupline existente, los módulos de ampliación Dupline se conectan al controlador Smart house a través de cables especiales que vienen en una longitud máxima de 250 mm, de forma que los módulos de ampliación Dupline se coloquen junto al controlador.

Para realizar la actualización, el usuario debe identificar dónde está ubicado el controlador y cuántos módulos de ampliación de bus se están utilizando en el sistema Dupline existente.

Los conectores de ampliación de bus están en el lado superior del controlador BH8-CTRLX-230 , como se muestra en la imagen inferior.

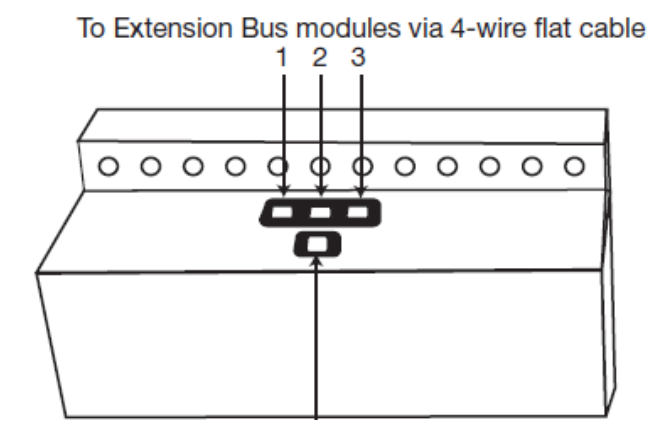

El módulo de ampliación de bus conectado a la toma n.º 1 del controlador se identifica como Bus 1, el módulo de ampliación de bus conectado a la toma n.º 2 se identifica como Bus 2 y el módulo de ampliación de bus conectado a la toma n.º 3 se identifica como Bus 3.

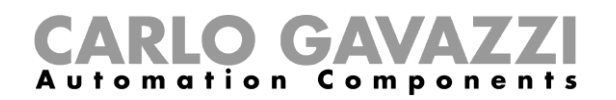

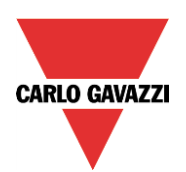

### <span id="page-5-0"></span>**1.1 Cómo actualizar un sistema Dupline existente con el generador Dupline SH2DUG24**

Antes de sustituir el controlador BH8-CTRLx-230 y los módulos de ampliación de bus BH4-CTRLAB-230 por el generador maestro Dupline SH2DUG24, es necesario prestar atención para mantener la asociación correcta.

El usuario debe recordar que cada módulo de ampliación de bus tiene su propio bus (identificados como Bus 1, Bus 2 y Bus 3) y debe registrar la asociación correcta de todos los módulos y de todos los módulos esclavos Dupline de todas las redes.

El usuario debe seguir los pasos siguientes para actualizar un sistema Dupline existente con alimentación a través de un BH8-CTRLX-230, BH8-CTRLZ-230, G3800xx, G3890xxxx o G3490xxx:

- 1. Desconecte la alimentación del cuadro.
- 2. Desconecte y desenchufe el controlador / generador maestro del cuadro.
- 3. Sustituya el controlador / generador maestro por el SH2DUG24 junto con un Sx2WEB24 y una alimentación eléctrica de 24 V CC de Carlo Gavazzi.
- 4. Desconecte y desenchufe del cuadro cada módulo de ampliación de bus BH4-CTRLAB-230.
- 5. Sustituya cada módulo de ampliación de bus BH4-CTRLAB-230 por un módulo SH2DUG24.
- 6. Conecte el controlador Sx2WEB24 y todos los módulos SH2DUG24 a una unidad de alimentación eléctrica de 24 V CC de Carlo Gavazzi.
- 7. Conecte cada red Dupline a los terminales de bus del generador Dupline SH2DUG24 correcto.
- 8. Se utilizan los mismos nombre de bus en el archivo de proyecto .scc y en su importación a través de la herramienta Sx.
- 9. Conecte la red LAN a través del conector Ethernet en el Sx2WEB24 para programarlo.
- 10. Suministre alimentación al cuadro.
- 11. Importe el archivo .scc en la herramienta Sx (si la instalación recibe alimentación de un controlador BH8-CTRLX-230) y cree las funciones.

Los puntos de 4 a 6 solo son válidos para la actualización de una instalación con alimentación de un BH8- CTRLX-230, ya que los demás generadores de canales maestros no admiten varias redes Dupline.

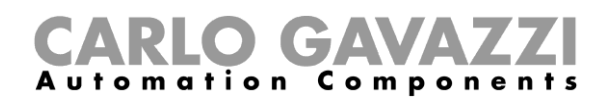

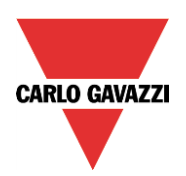

Cada SH2DUG24 debe conectarse al SH2WEB24 utilizando el HSBUS (bus local o terminales de la parte inferior).

Cada SH2DUG24 añadido se asignará a una **red secundaria nueva,** y es posible conectar hasta 7 Dupline / smart Dupline / generadores inalámbricos a un Sx2WEB24. El primer SH2DUG24 añadido se asignará a la red secundaria 1 (Dup 1), el segundo a la red secundaria 2 (Dup 2) y así sucesivamente hasta que se hayan añadido todos los generadores Dupline.

Si se conecta un módulo Dupline al Bus 0 (el bus integrado en el BH8-CTRLX-230), se asignará a la red secundaria DUP1 en la herramienta de software Sx una vez se haya importado el archivo .scc.

#### **Nota: El usuario debe asegurarse de asignar la red secundaria correcta a cada módulo SH2DUG24 de conformidad con la red a la que se haya conectado.**

#### *Ejemplo*

En la imagen inferior, se muestra un sistema completo de 4 bus (sin otros módulos), sustituido por módulos de generador Dupline SH2DUG24.

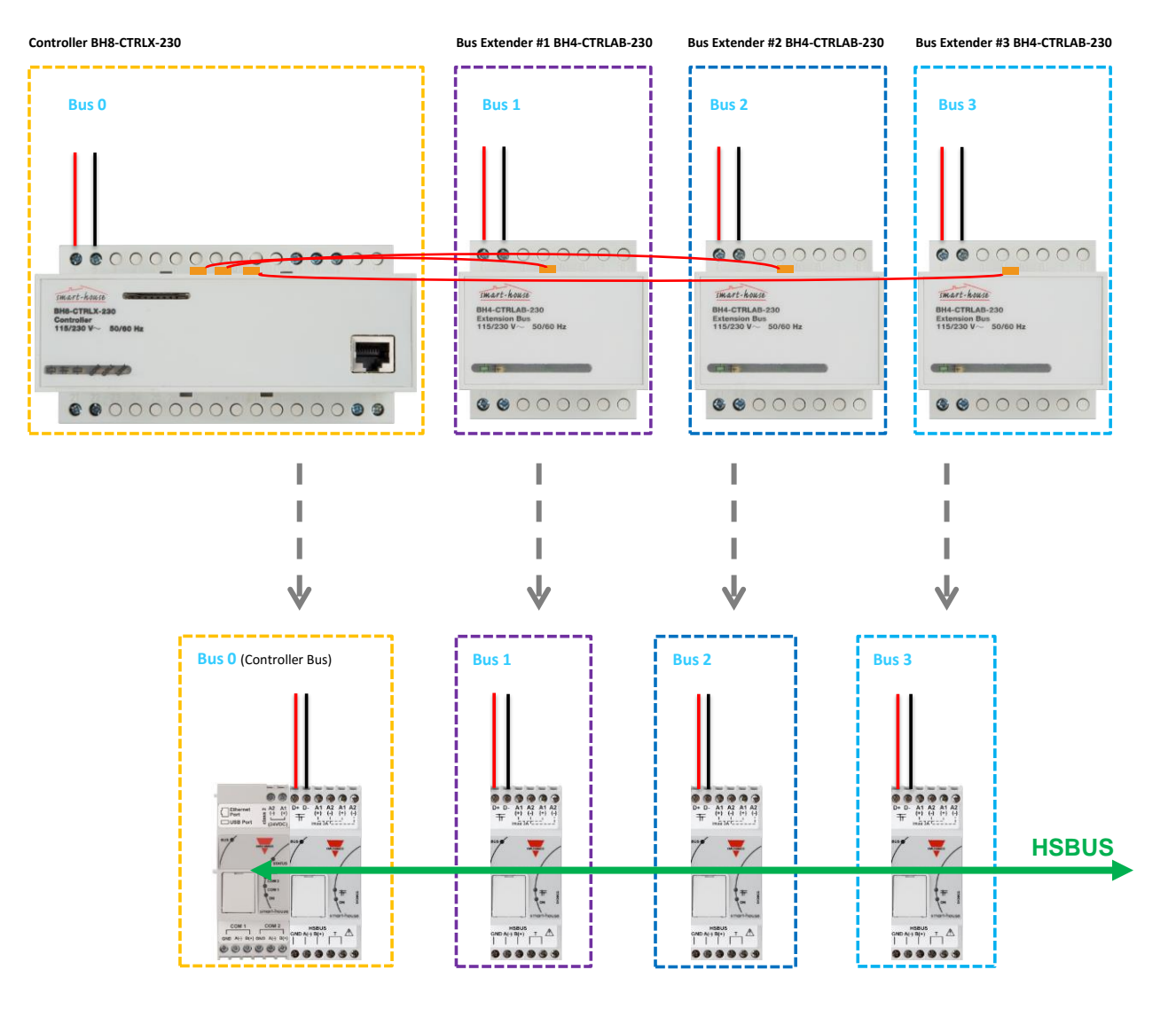

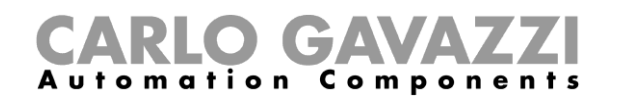

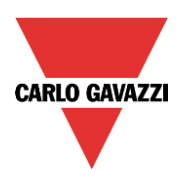

# <span id="page-7-0"></span>**1.2 Cómo utilizar la red Dupline y la red Smart Dupline en el mismo proyecto**

Cada Sx2WEB24 se puede conectar a un máximo de 7 generadores de canales: los generadores de bus pueden ser una mezcla de generadores Dupline®, el SH2DUG24, generadores Smart Dupline®, el SH2MCG24 y generadores de bus WiDup inalámbricos, SH2WBU230N.

La función de compatibilidad de Dupline proporciona al usuario la posibilidad de mezclar y gestionar las redes Dupline con redes Smart Dupline y redes inalámbricas en un solo sistema. Esto resulta muy práctico si:

- El usuario necesita ampliar un sistema Dupline existente con nuevas funciones que precisen módulos Smart Dupline.
- El usuario necesita ampliar un sistema Dupline existente con nuevas funciones que precisen módulos inalámbricos.
- El usuario desea ampliar un sistema Dupline existente con lectura de energía.

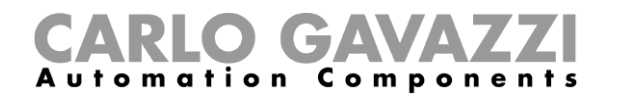

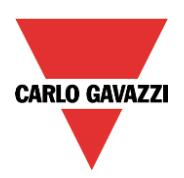

#### <span id="page-8-0"></span>**1.2.1 Cómo ampliar un sistema Dupline existente con módulos Smart Dupline**

En la mayoría de los casos, el sistema Dupline existente utiliza cables existentes, de forma que el usuario puede conservar los mismos cables y sustituir solamente el controlador Dupline (y los módulos de ampliación de bus) como se explica en el párrafo anterior.

Tanto el bus Dupline como el bus Smart Dupline utilizan dos cables, D+ y D-. El usuario debe asegurarse de no conectar los dos buses, ya que operan con tensiones y protocolos de datos distintos. De lo contrario, el sistema no resultará dañado porque el bus está protegido, pero no funcionará.

A diferencia de la conexión entre el controlador BH8-CTRL-X-230 y los módulos de extensión de bus BH4- CTRLAB-230, que precisa que estén colocados uno junto a los otros, usuario no necesita colocar todos los módulos unos junto a otros y pueden mezclarse con el Dupline®, como se muestra en la imagen inferior. Se utiliza el HSBUS presente en los terminales de los generadores.

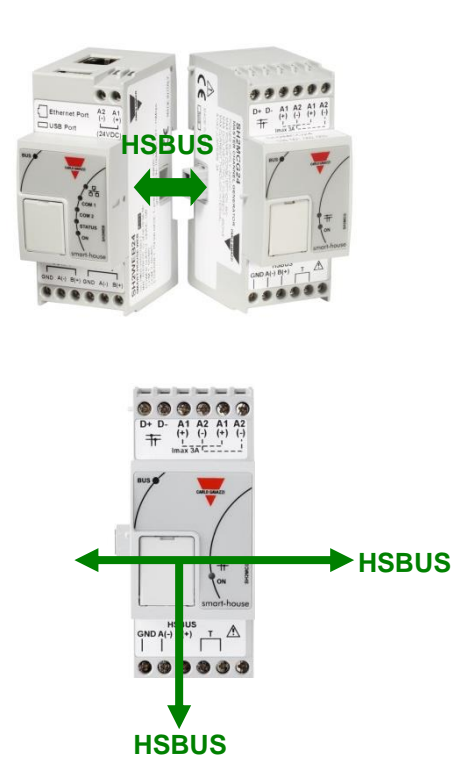

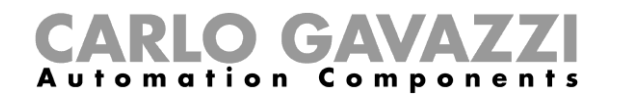

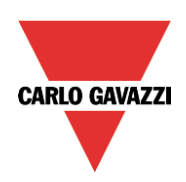

#### *Ejemplo*

Los generadores de bus SH2MCG24 y SH2DUG24 (y SH2WBU230N) no necesitan colocarse todos juntos en un carril DIN, y pueden mezclarse tal y como se muestra en la figura inferior.

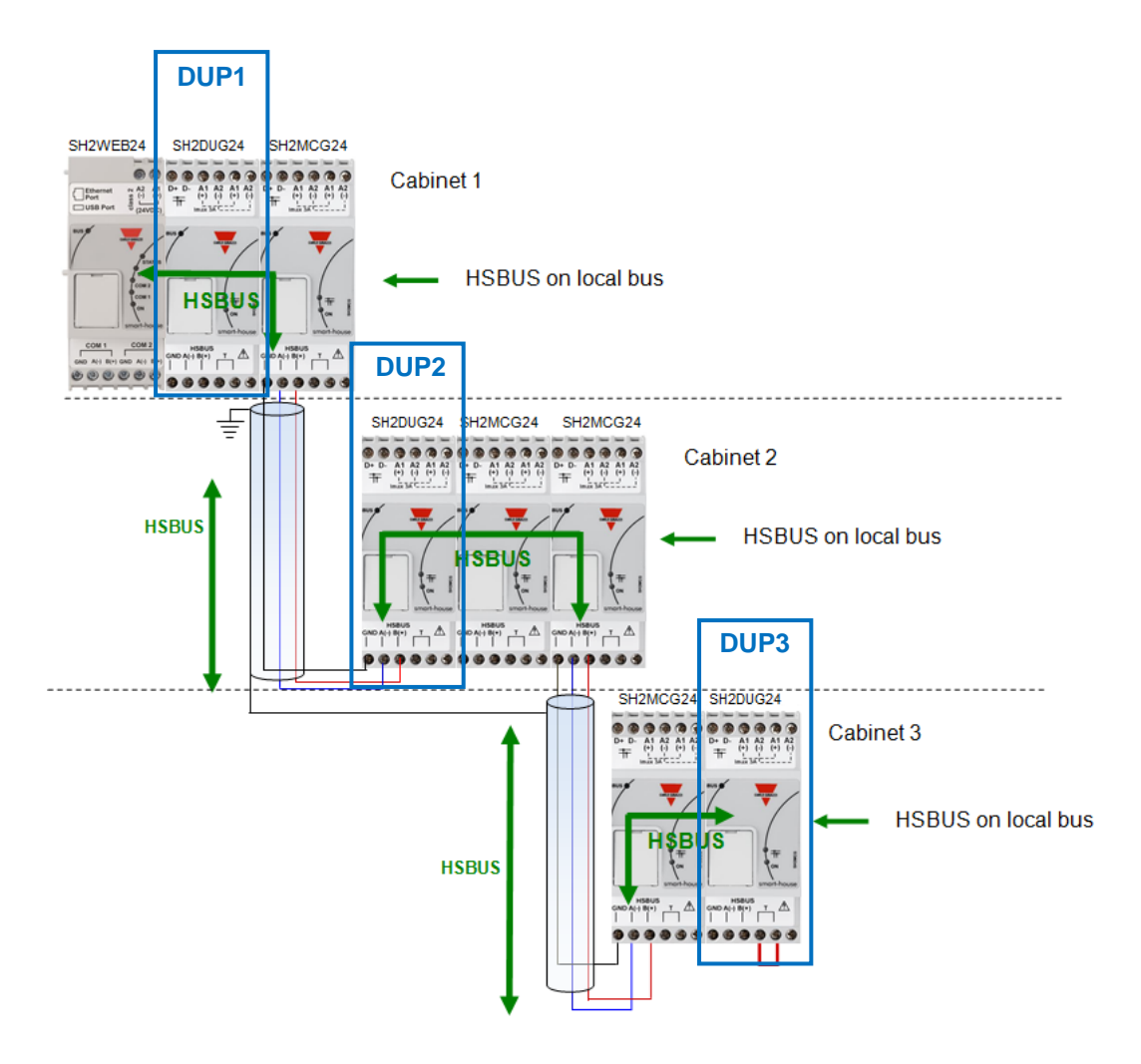

Al igual que los demás generadores de bus, el SH2DUG24 tiene una dirección SIN que debe programarse utilizando la herramienta Sx.

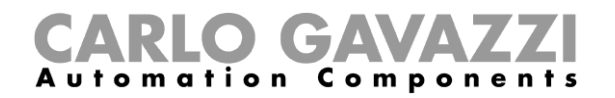

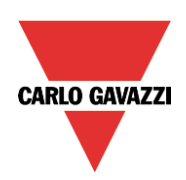

#### *Ejemplo*

En el ejemplo de abajo, se muestra un sistema Sx2WEB24 con una red Dupline (DUP1) y una red Smart Dupline (NET1).

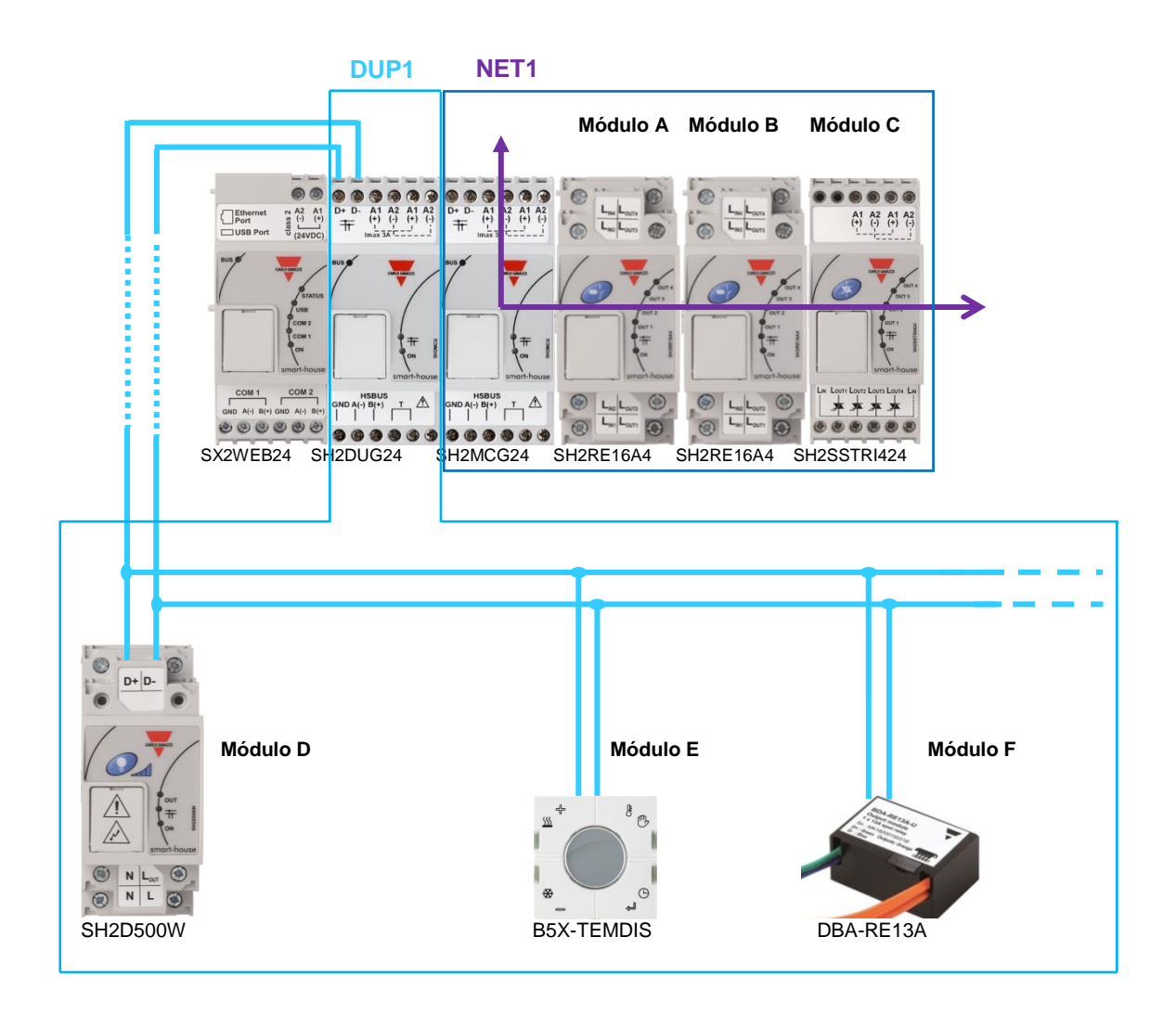

Los módulos **A**, **B** y **C** están conectados a la red smart Dupline (NET1).

Los módulos **D**, **E** y **F** están conectados a la red Dupline (DUP1).

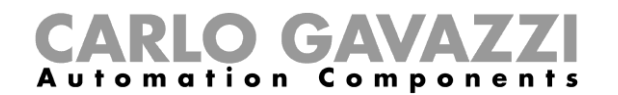

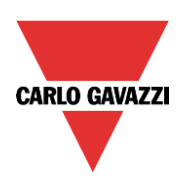

#### **Ejemplos de conexión:**

#### *Conexión incorrecta:*

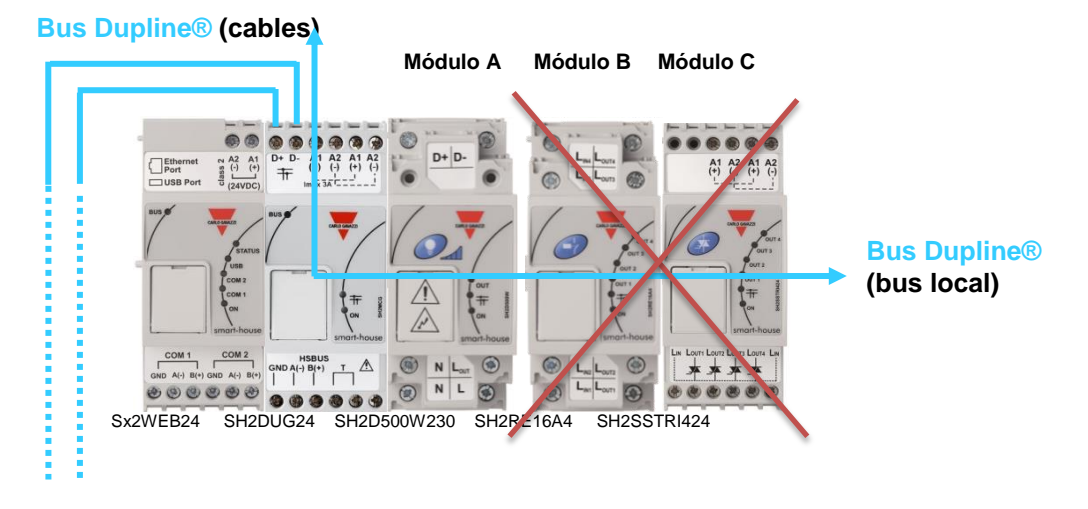

Los módulos **A**, **B** y **C** están conectados a la derecha del generador Dupline SH2DUG24.

El módulo **A** es un módulo de cuadro Dupline y funcionará correctamente. Los módulos **B** y **C** son módulos de cuadro Dupline y no funcionarán con un generador Dupline SH2DUG24.

#### *Conexión correcta 1:*

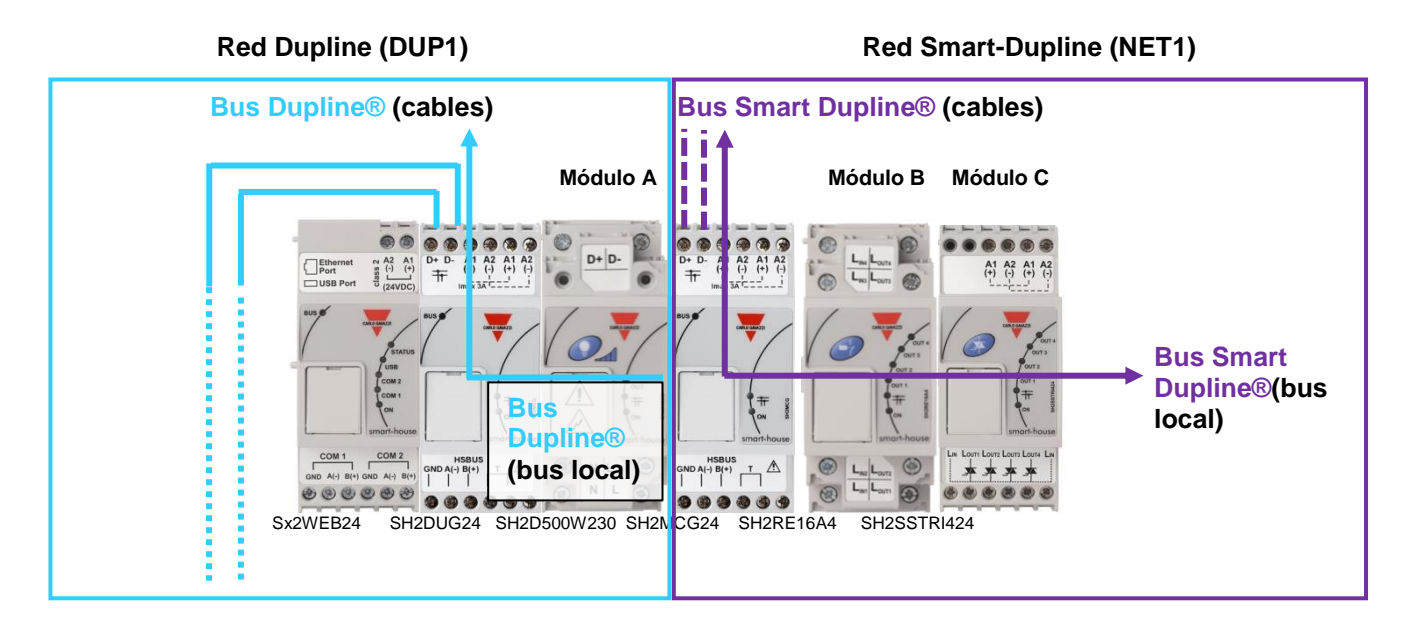

El módulo **A** está conectado a la red Dupline® **1** (red Dupline SH2DUG24).

Los módulos **B** y **C** están conectados a la red smart Dupline® **1** (red smart Dupline SH2MCG24).

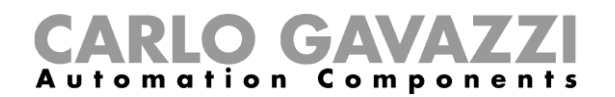

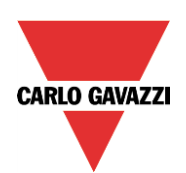

**Conexión** *correcta 2:* 

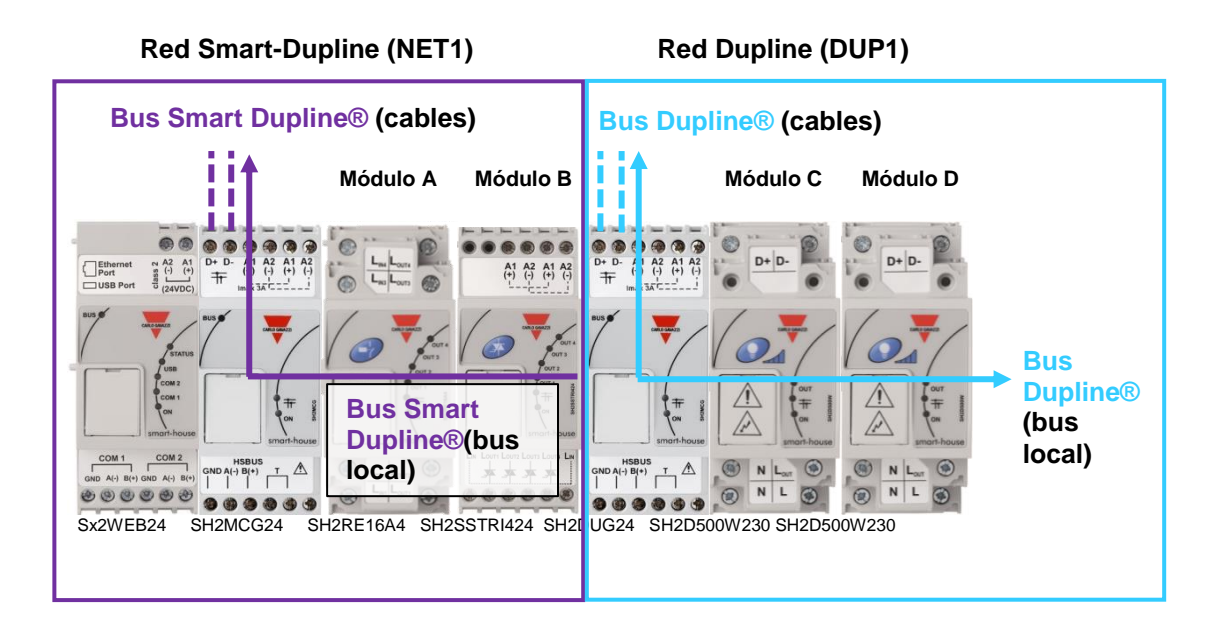

Los módulos **A** y **B** están conectados a la red smart Dupline® **1** (red smart Dupline SH2MCG24).

Los módulos **C** y **D** están conectados a la red Dupline® **1** (red Dupline SH2DUG24).

*Nota: El módulo atenuador SH2D500W230 se puede conectar al SH2DUG24 sin necesidad de cablear el BUS Dupline en los terminales de la parte superior.*

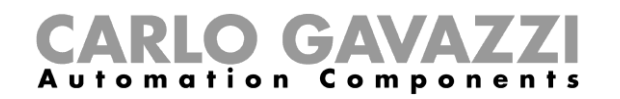

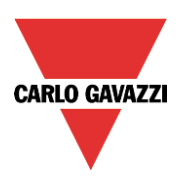

# <span id="page-13-0"></span>**1.3 Cómo sustituir el módulo de ampliación GSM por el módem 3G**

Si el módulo de ampliación GSM [BH4-CTRLAG](http://www.productselection.net/searchproduct.php) forma parte de la instalación, el usuario debe llevar a cabo el siguiente procedimiento para actualizar el módulo de módem con dongle USB SH2DSP24 o el módem portátil universal SH2UMMF124 (ya no está disponible, pero se menciona aquí para entender la compatibilidad con los equipos antiguos).

Al conector de bus de ampliación del controlador a través de un cable plano

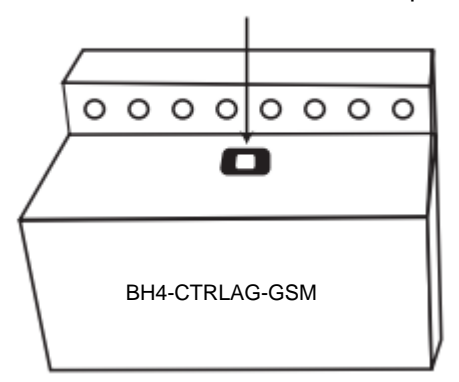

#### <span id="page-13-1"></span>**1.3.1 Cómo conectar el módulo de conexión con dongle USB SH2DSP24**

El SH2DSP24 es un módulo accesorio Sx2WEB24 que ofrece una forma fiable y rentable de conectarse a internet utilizando las redes móviles a través de un módem con dongle.

Para instalarlo, se deben seguir los siguientes pasos:

- 1. Desconecte y desenchufe del armario el módulo de ampliación GSM [BH4-CTRLAG.](http://www.productselection.net/searchproduct.php)
- 2. Sustituya el [BH4-CTRLAG](http://www.productselection.net/searchproduct.php) por el SH2DSP24, que debe conectarse a la izquierda del controlador Sx2WEB24.
- 3. Introduzca la SIM en el módem<sup>(\*)</sup> USB con dongle a través de la ranura especial. Asegúrese de que la **SIM no está protegida por un código PIN** (si fuera así, desactive la protección). Consulte el manual del usuario del modelo/fabricante.
- 4. Introduzca el módem USB en el puerto USB ubicado en la parte superior del módulo SH2DSP24.
- 5. Conecte la alimentación de 24 V CC.
- 6. Realice la configuración utilizando la herramienta de software Sx.

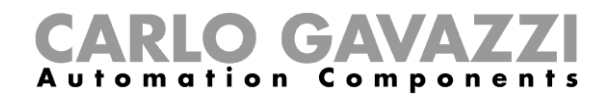

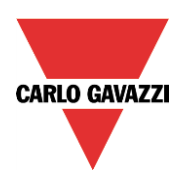

#### *Ejemplo*

En el ejemplo de abajo se muestra cómo se debe introducir el módem(\*) USB en el SH2DSP24.

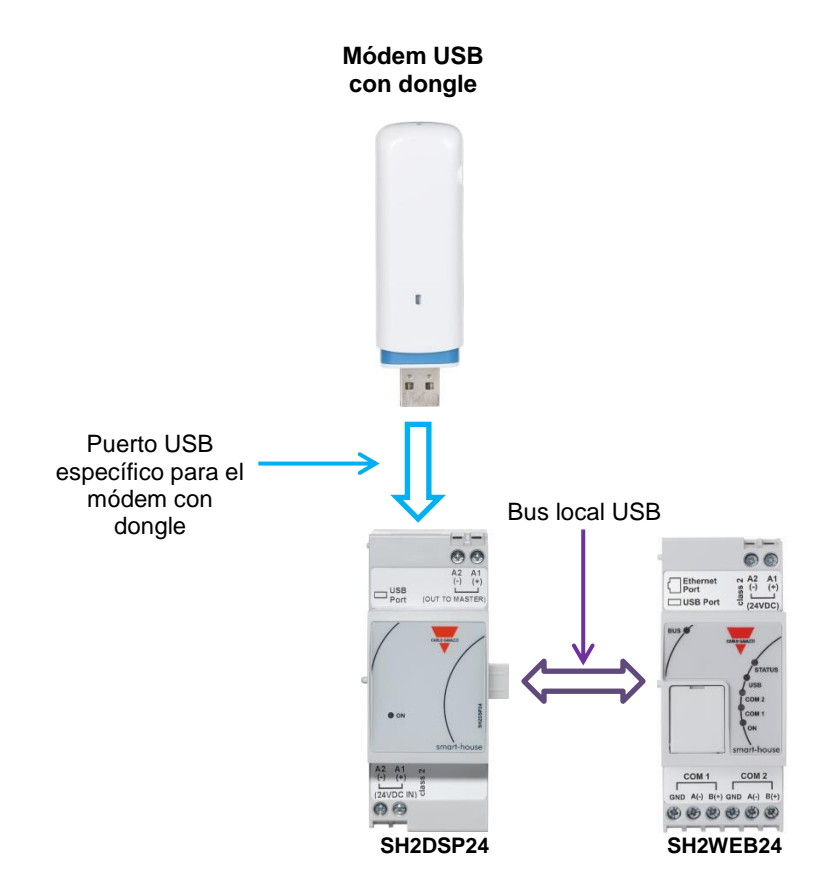

(\*) En la tabla de abajo se muestran los módem USB compatibles:

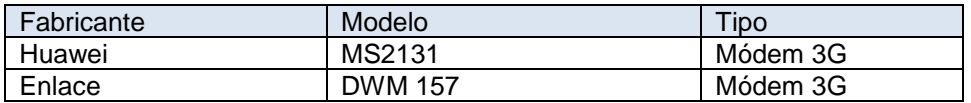

#### **Recomendación:**

m

Coloque el módem en un lugar donde haya una buena recepción de señal. Esto se puede comprobar conectándolo a la herramienta Sx. En la parte inferior de la interfaz de usuario hay 5 barras que señalan la intensidad de campo, como se muestra en la imagen situada abajo.

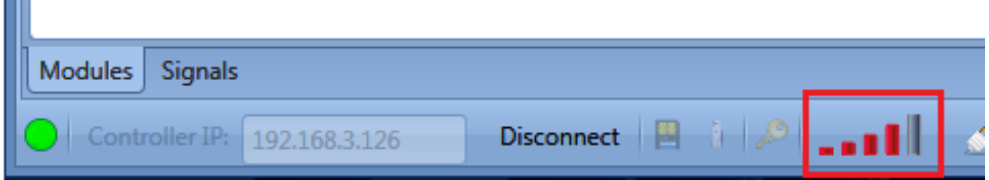

**Nota: Como el puerto USB utilizado para el módem con dongle es el mismo que el utilizado para la llave USB del Sx2WEB24, no es posible utilizar la llave USB si el módem ya está conectado.**

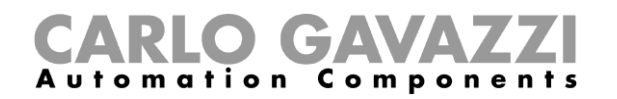

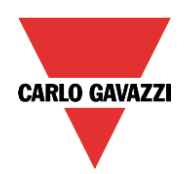

#### <span id="page-15-0"></span>**1.3.2 Cómo conectar el módem portátil universal SH2UMMF124**

El módem portátil universal SH2UMMF124 ya no está disponible; aquí para entender la compatibilidad con los equipos antiguos.

El instalador debe efectuar los siguientes pasos para instalar el módem SH2UMMF124:

- 1. Desconecte y desenchufe del armario el módulo de ampliación GSM [BH4-CTRLAG.](http://www.productselection.net/searchproduct.php)
- 2. Sustituya la ampliación GSM [BH4-CTRLAG](http://www.productselection.net/searchproduct.php) por el módem portátil universal SH2UMMF124, que debe conectarse a la izquierda del controlador Sx2WEB24.
- 3. Introduzca la SIM en el módem SH2UMMF124 a través de la ranura especial. Asegúrese de que la **SIM no está protegida por un código PIN** (si fuera así, desactive la protección).
- 4. Conecte la antena.
- 5. Conecte la alimentación de 24 V CC.
- 6. Realice la configuración utilizando la herramienta de software Sx.

#### *Ejemplo*

En el ejemplo de abajo se indica cómo debe colocarse el módem portátil universal SH2UMMF124.

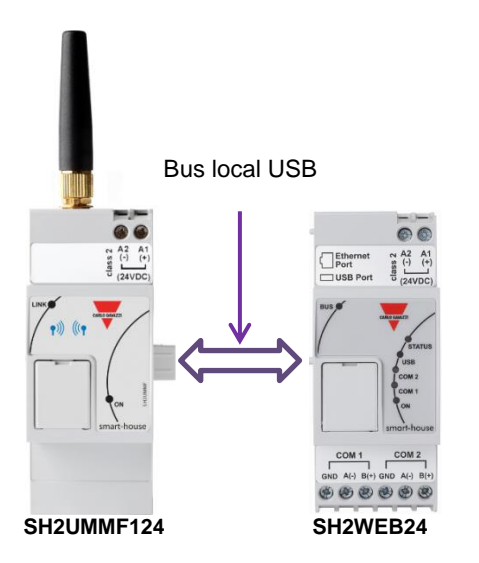

#### **Recomendación:**

Ш

Coloque el módem en un lugar donde esté garantizada una buena recepción de señal. Esto se puede comprobar conectándolo a la herramienta Sx. En la parte inferior de la interfaz de usuario hay 5 barras que señalan la intensidad de campo, como se muestra en el ejemplo de la imagen situada abajo.

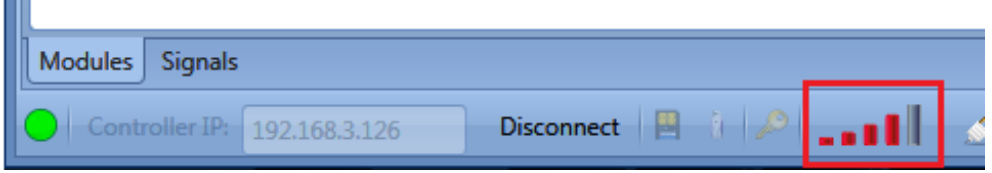

**Nota: Como el puerto USB utilizado para el módem con dongle es el mismo que el utilizado para la llave USB del Sx2WEB24, no es posible utilizar la llave USB si el módem ya está conectado.**

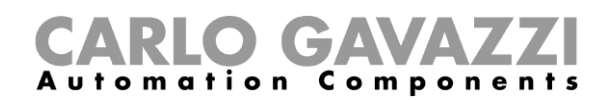

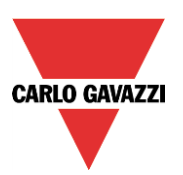

# <span id="page-16-0"></span>**2 Módulos Dupline gestionados a través de la herramienta Sx**

Una vez realizas las conexiones, el usuario puede abrir el archivo de proyecto .scc existente utilizando la herramienta Sx para importar las ubicaciones y los módulos con la asignación de canales correspondiente (véase *Modo de compatibilidad - Manual de la herramienta Sx).* 

En la tabla de abajo aparecen listados los módulos que forman parte del sistema BH8-CTRLX-230 y que se encuentran en la base de datos de la plataforma Sx2WEB24. Los módulos resaltados en verde se importan desde el archivo de proyecto .scc con la misma codificación de canales que en el proyecto original. *Tabla 1*

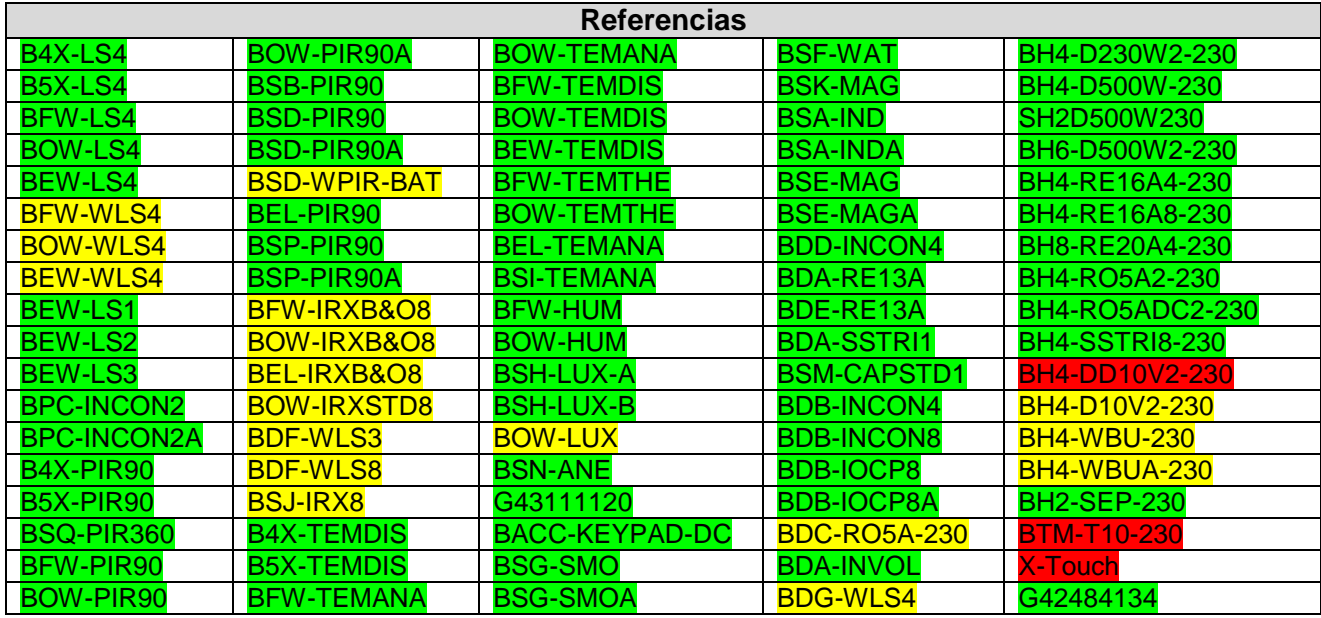

Si se utilizan los módulos inalámbricos o los módulos de infrarrojos con control remoto Dupline, éstos no se importarán de forma automática, por lo que en la herramienta Sx es necesario utilizar un módulo con el mismo tipo de canales. Estos aparecen resaltados en amarillo en la *tabla* de arriba. Los módulos resaltados en rojo no se gestionan con la herramienta de software Sx y no son compatibles con la misma.

En los párrafos siguientes se incluyen trucos y consejos para configurar los elementos marcados en rojo. En la tabla de abajo se muestra un listado de los módulos para los que es necesario utilizar una referencia distinta en la herramienta Sx.

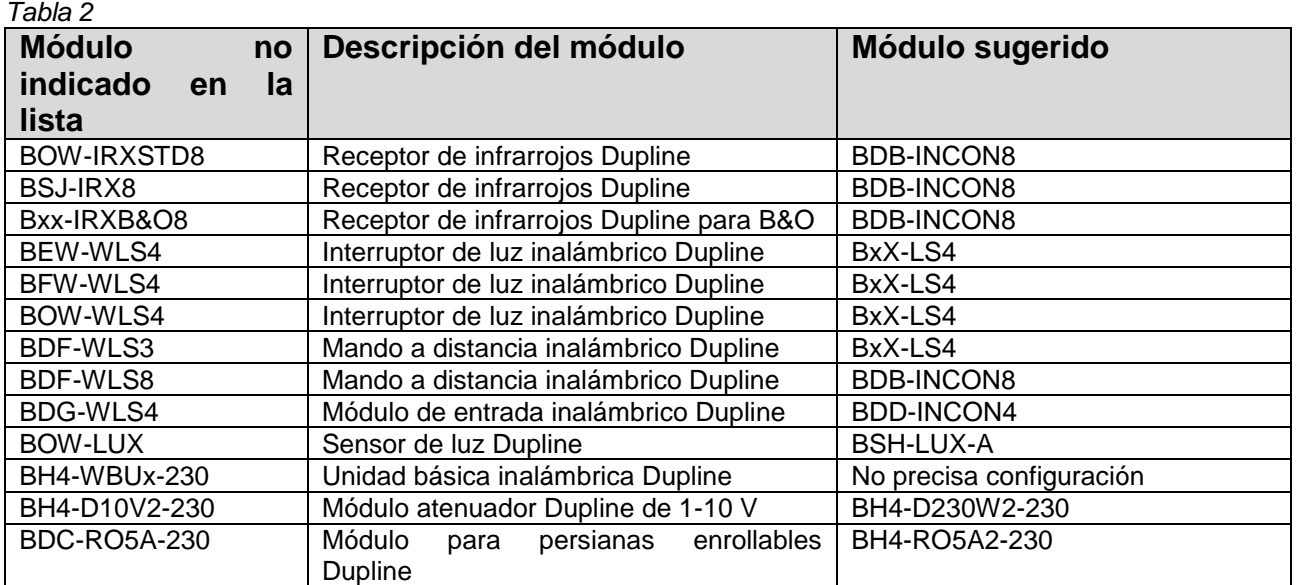

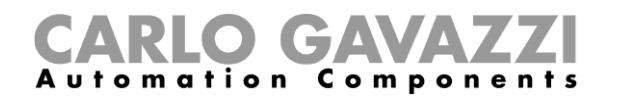

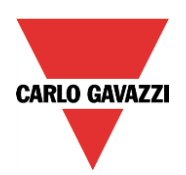

# <span id="page-17-0"></span>**2.1 Cómo gestionar los módulos inalámbricos Dupline**

#### <span id="page-17-1"></span>**2.1.1 Unidad básica inalámbrica Dupline**

Todos los módulos inalámbricos Dupline están diseñados para la unidad básica BH4-WBUx-230 y solo funcionarán con esta unidad. Cada módulo inalámbrico Dupline debe asociarse a una unidad básica: *véase la hoja de datos del módulo específico para consultar el procedimiento de asociación.*

Las redes inalámbricas Dupline se transmiten a una frecuencia de 868 MHz y WiDup, el sistema smarthouse inalámbrico está diseñado para operar en una banda de radio de 2,4 GHz, de forma que los dos sistemas pueden coexistir en la misma ubicación sin interferencias. Es necesario tener cuidado en lo que se refiere a la colocación de las bases inalámbricas, debido a las limitaciones de rango. El rango normal en aire libre es de 100 metros. Dependiendo de su naturaleza, cualquier obstrucción provocará una reducción en el rango de las ondas de radio.

El Dupline inalámbrico no es compatible con el WiDup (sistema inalámbrico smart-Dupline), por lo que no es posible utilizar ninguno de los módulos inalámbricos Dupline con la unidad básica WiDup SH2WBU230N.

#### <span id="page-17-2"></span>**2.1.2 Cómo conectar una unidad básica inalámbrica en un sistema Sx2WEB24**

El usuario debe seguir los pasos indicados a continuación para conectar la unidad básica inalámbrica BH4- WBU-230:

- 1. Desconecte y desenchufe el controlador BH8-CTRLX-230 del cuadro.
- 2. Sustituya el controlador BH8-CTRLX-230 por el SH2DUG24, junto con un Sx2WEB24 y una alimentación eléctrica de 24 V CC de Carlo Gavazzi.
- 3. Conecte los terminales Dupline del BH4-WBU-230 al SH2DUG24 que reemplaza el bus al que estaba conectado el BH4-WBUx-230.
- 4. El BH4-WBUx-230 no debe añadirse a la configuración del software puesto que es transparente para el sistema.

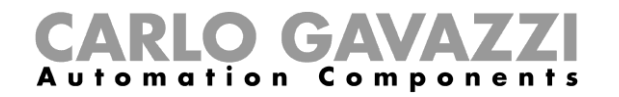

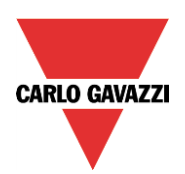

#### <span id="page-18-0"></span>**2.1.3 Cómo gestionar un módulo inalámbrico Dupline**

Para gestionar un módulo inalámbrico Dupline, el usuario debe seguir los pasos siguientes:

- 1. Verifique que la unidad básica inalámbrica BH4-WBUx-230 tiene alimentación y está conectada a una red secundaria Dupline.
- 2. Verifique la comunicación entre el BH4-WBUx-230 y todos los módulos inalámbricos Dupline a los que esté asociado.
- 3. En la herramienta Sx, haga clic en *Añadir módulo, Dupline* y seleccione el módulo Dupline: todos los módulos inalámbricos Dupline se pueden configurar como módulos "virtuales". El usuario debe seleccionar un módulo Dupline con cable presente en la ventana *Módulo* con el mismo número de canales de entrada. Por ejemplo: si el módulo de la instalación es un BEW-WLS4, es posible utilizar un BEW-LS4 con cable, dado que Dupline solo funciona con canales.

*Véase la tabla 2 de la página 15 para consultar un listado de los módulos Dupline sugeridos.*

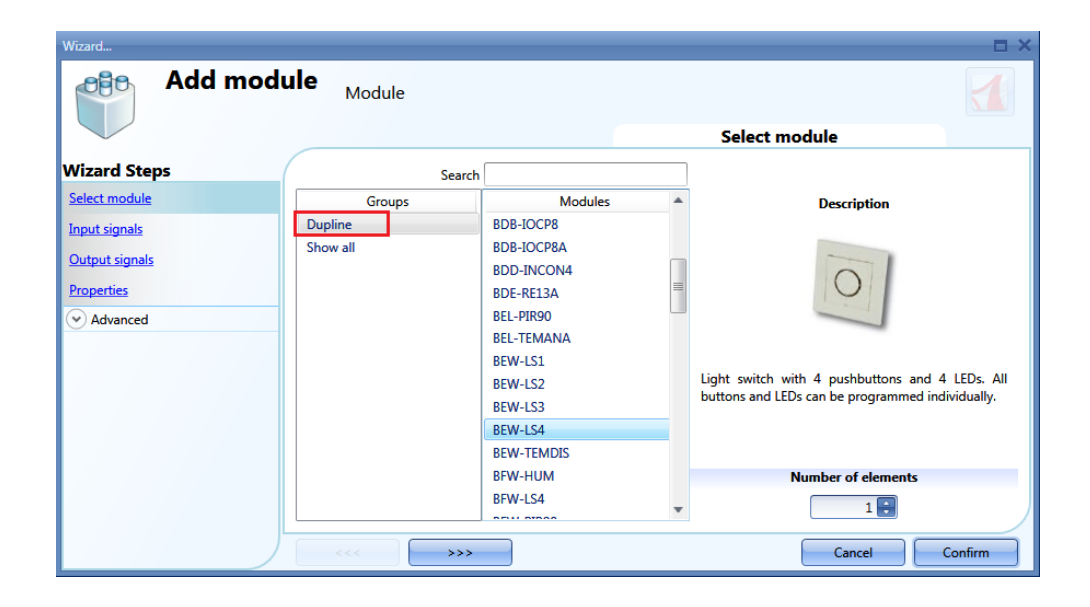

- 4. El usuario debe asegurarse de asignar la red correcta a cada módulo virtual de conformidad con la red a la que esté conectado el BH4-WBUx-230.
- 5. Para cada módulo virtual, en el campo *Señales de entrada*, el usuario debe asignar los mismos canales Dupline que los canales E/S Dupline actualmente asignados al módulo inalámbrico.

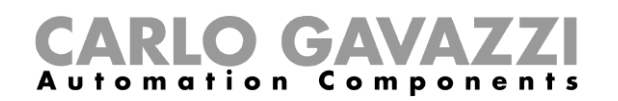

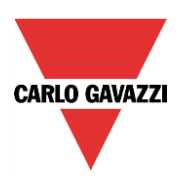

# <span id="page-19-0"></span>**2.2 Cómo gestionar la comunicación de infrarrojos Dupline**

El sistema de infrarrojos con control remoto es un componente de sistema para el bus Dupline. Está formado por dos módulos: un receptor de infrarrojos de 8 canales (transmisor Dupline) y un transmisor de infrarrojos portátil de 8 canales. El receptor de infrarrojos es capaz de transmitir en ocho canales Dupline, y la codificación de la dirección se lleva a cabo a través de la unidad de programación BGP-COD-BAT.

Los canales de infrarrojos E/S se gestionan de la misma manera que el canal E/S Dupline con cable. Para gestionar un módulo de infrarrojos Dupline, el usuario debe hacer lo siguiente:

- 1. Verifique que el receptor de infrarrojos Dupline tiene alimentación y está conectado a la red Dupline.
- 2. En la herramienta Sx, haga clic en *Añadir módulo, Dupline* y seleccione un módulo Dupline: todos los receptores de infrarrojos Dupline se pueden configurar como módulos "virtuales". El usuario debe utilizar un módulo Dupline con cable presente en la ventana *Módulo* con el mismo número de canales de entrada. Cada receptor de infrarrojos Dupline tiene ocho canales de entrada para la comunicación con un transmisor de infrarrojos; de esta forma, por ejemplo es posible utilizar un módulo BDB-INCON8. *Véase la tabla 2 de la página 15 para consultar un listado de los módulos Dupline sugeridos.*

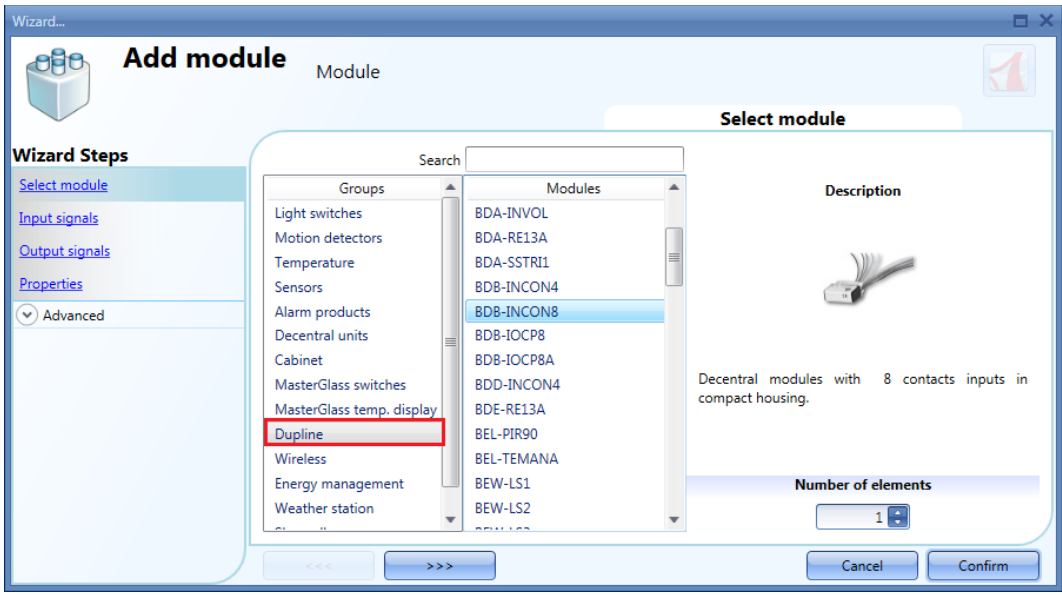

- 3. El usuario debe asegurarse de asignar la red correcta al módulo virtual de conformidad con la red a la que esté conectado el receptor de infrarrojos.
- 4. Para cada módulo virtual, en el campo *Señales de entrada*, el usuario debe asignar los mismos canales Dupline que el canal E/S Dupline actualmente asignado al módulo de infrarrojos.

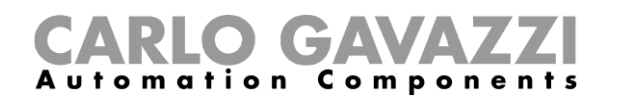

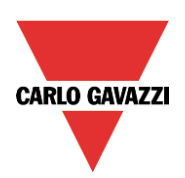

# <span id="page-20-0"></span>**2.3 Cómo utilizar un módulo BH4-D10V2-230**

#### <span id="page-20-1"></span>**2.3.1 Cómo gestionar un módulo BH4-D10V2-230**

Si hay un BH4-D10V2-230 presente en la instalación para la actualización con un Sx2WEB24, debe sustituirse por un BH4-D230W2-230 en la herramienta Sx, ya que utilizan los mismos canales. El BH4- D10V2-230 no se importa en la herramienta Sx.

En la herramienta Sx, el usuario debe hacer clic en *Añadir módulo, Dupline* y seleccionar un módulo BH4- D230W2-230.

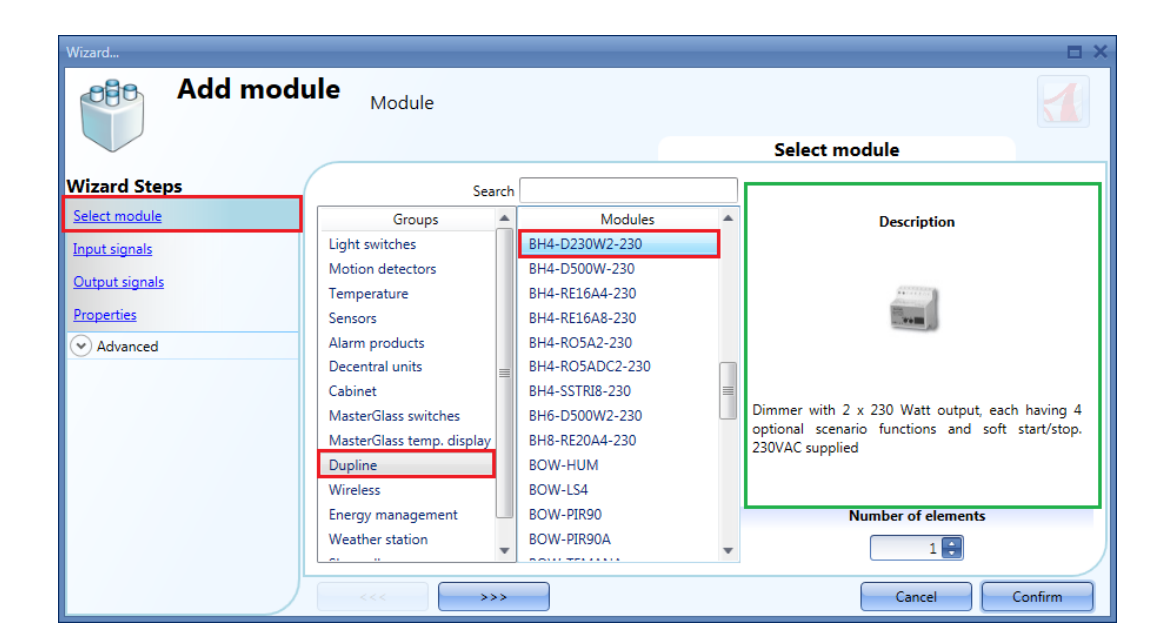

El usuario debe asegurarse de asignar la red correcta al BH4-D230W2-230 en el software, de conformidad con la red a la que esté conectado el BH4-D10V2-230.

En los campos *Señales de entrada* y *Señales de salida* de la ventana del módulo sugerido, el usuario puede asignar los *Canales Dupline* conectados al canal E/S Dupline actualmente asignado al BH4-D10V2-230.

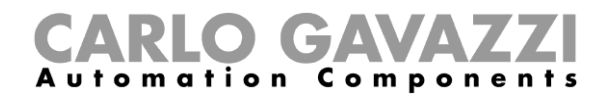

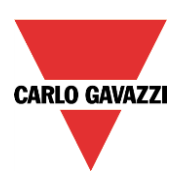

#### <span id="page-21-0"></span>**2.3.2 Cómo gestionar el módulo BDC-RO5A-230**

El módulo BDC-RO5A-230 descentralizado puede operar con los mismos canales Dupline que el módulo BH4-RO5A2-230. Dado que el módulo BH4-RO5A2-230 es capaz de controlar dos motores para persianas, el usuario debe configurar solamente los canales Dupline para el *Motor de salida 1.*

En la herramienta Sx, el usuario debe hacer clic en *Añadir módulo, Dupline* y seleccionar un módulo BH4- RO5A2-230.

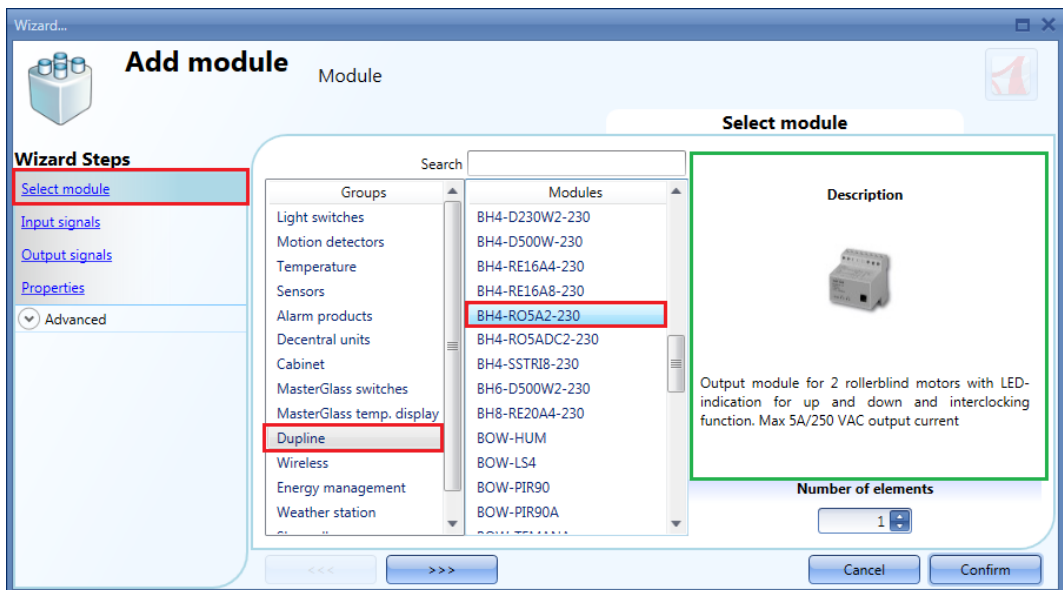

El usuario debe asegurarse de asignar la red correcta al BH4-RO5A2-230 de conformidad con la red a la que esté conectado el BDC-RO5A-230.

En los campos *Señales de entrada* y *Señales de salida* de la ventana del BH4-RO5A2-230, el usuario puede asignar los canales Dupline conectados al canal E/S Dupline actualmente asignado al BDC-RO5A-230.